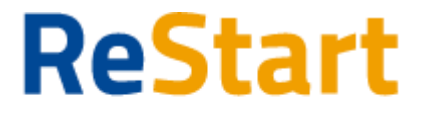

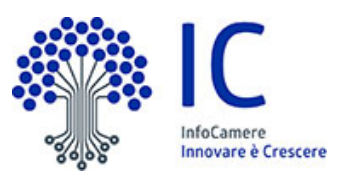

# Guida

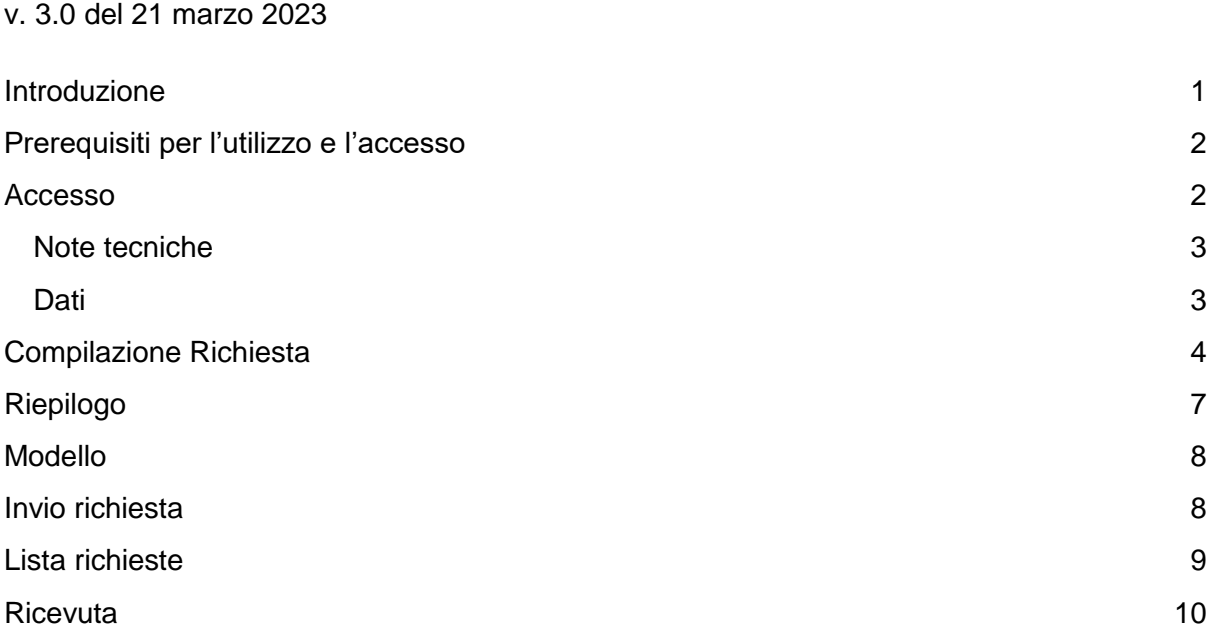

## <span id="page-0-0"></span>Introduzione

**[Restart.infocamere.it](https://restart.infocamere.it/)** è una piattaforma di nuova generazione progettata e realizzata da InfoCamere per il Sistema Camerale.

Uno strumento con cui il Sistema Camerale può supportare le Imprese nell'accesso ai finanziamenti (prestiti, anticipo fatture o fondo perduto).

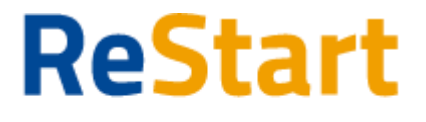

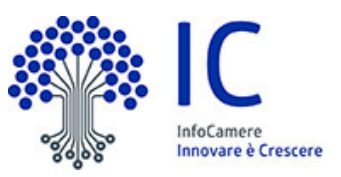

### <span id="page-1-0"></span>Finanzia la tua impresa Prerequisiti per l'utilizzo e l'accesso

Per procedere con la compilazione della richiesta si deve disporre:

- Collegamento ad internet
- Browser (Chrome, Firefox, Edge)
- Identità digitale

#### **SPID Identità digitale di livello 2**

 **CNS (Carta Nazionale dei Servizi)** 

#### **CIE (Carta d'Identità Elettronica)**

Non è richiesta per questa iniziativa la sottoscrizione mediante firma qualificata del modello della richiesta (generato dal sistema).

Nella Guida disponibile nella piattaforma sono indicati i requisiti tecnici e le istruzione dettagliate per le modalità di accesso.

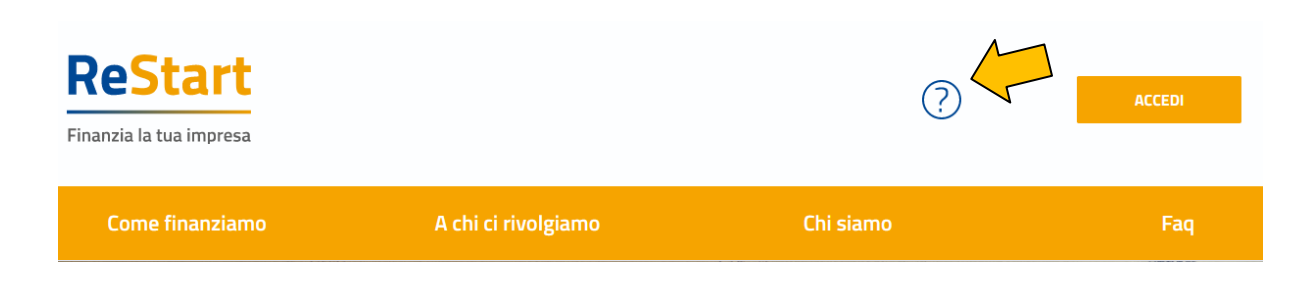

## <span id="page-1-1"></span>Accesso

L'accesso al servizio avviene tramite riconoscimento dell'utente attraverso la propria identità digitale SPID o CNS, selezionando il pulsante **ACCEDI** presente in homepage.

Al primo accesso sarà attivata la procedura di completamento del **Profilo Utente**

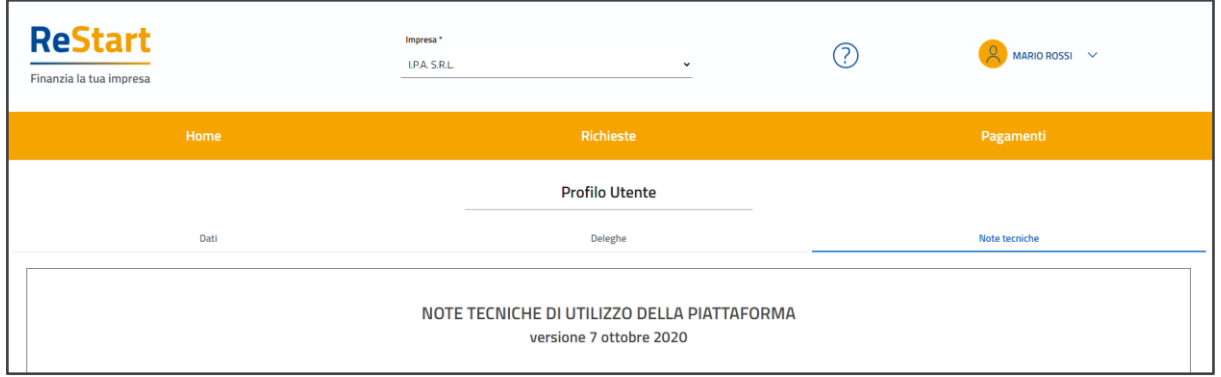

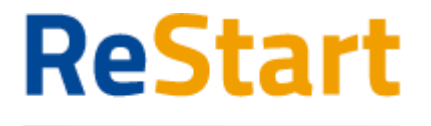

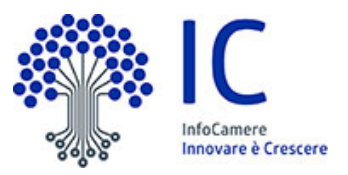

#### <span id="page-2-0"></span>Note tecniche

La schermata iniziale mostra la sezione **NOTE TECNICHE**; l'utente deve confermare di averne preso visione per poter proseguire nella navigazione e per poter utilizzare il servizio.

### <span id="page-2-1"></span>**Dati**

Nella sezione **DATI** l'utente può visualizzare le informazioni associate al proprio profilo ricavate dall'identità SPID, CNS o CIE, ed eventualmente integrare o modificare.

Al primo accesso l'utente deve compilare tutti i dati obbligatori (i campi obbligatori sono indicati con l'asterisco).

Nel momento in cui tutti i dati obbligatori del profilo sono stati inseriti si abiliterà il pulsante "Conferma" che l'utente dovrà premere per salvare le informazioni compilate.

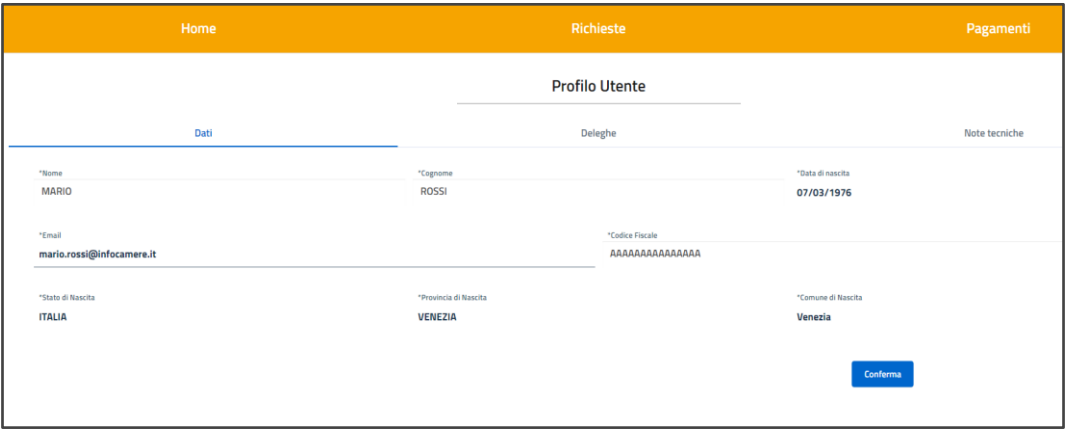

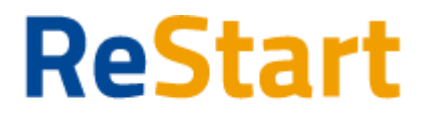

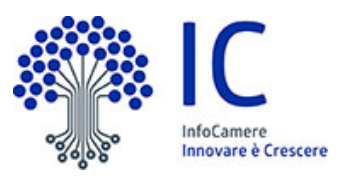

## <span id="page-3-0"></span>Compilazione Richiesta

In **HOME** sono disponibili le iniziative a partire dalla data e ora indicata nel bando fino alla data e ora di fine termini di presentazione delle richieste.

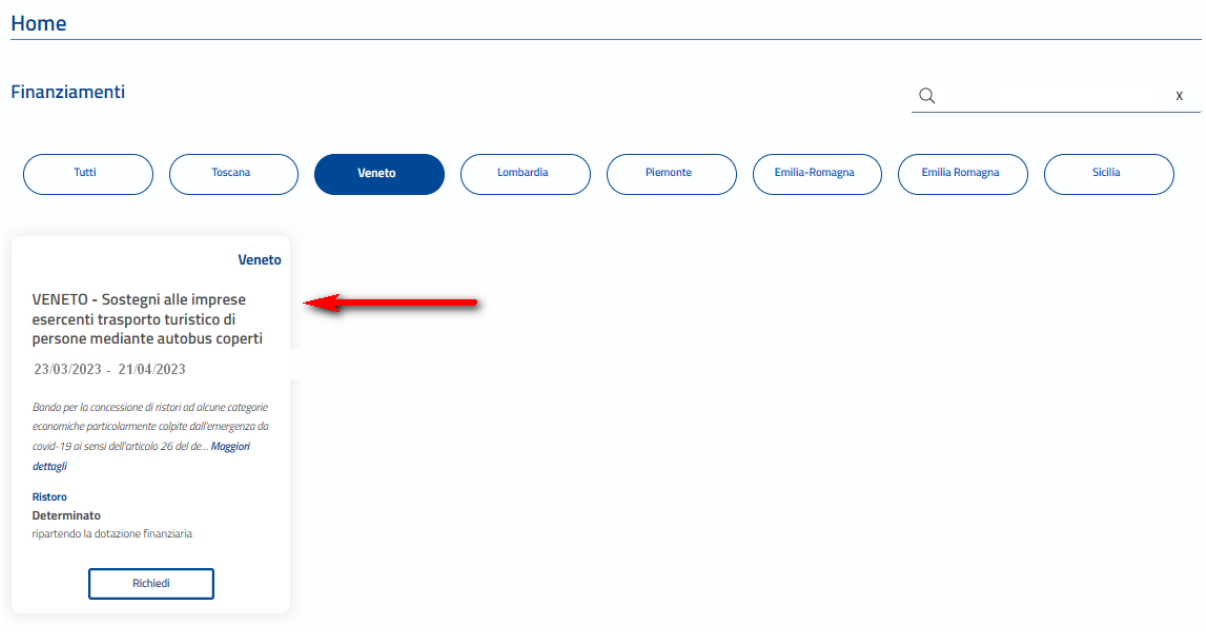

Attraverso la funzionalità **Richiedi** l'utente può procedere con la compilazione della richiesta.

Il sistema, in questa fase, effettua i controlli e verifica la compatibilità dell'impresa rispetto ai requisiti del bando:

- Impresa con codice ATECO prevalente o primario compatibile
- Impresa operante nel territorio
- Impresa attiva

L'impresa che risponde a tali caratteristiche può **Inviare** una sola richiesta.

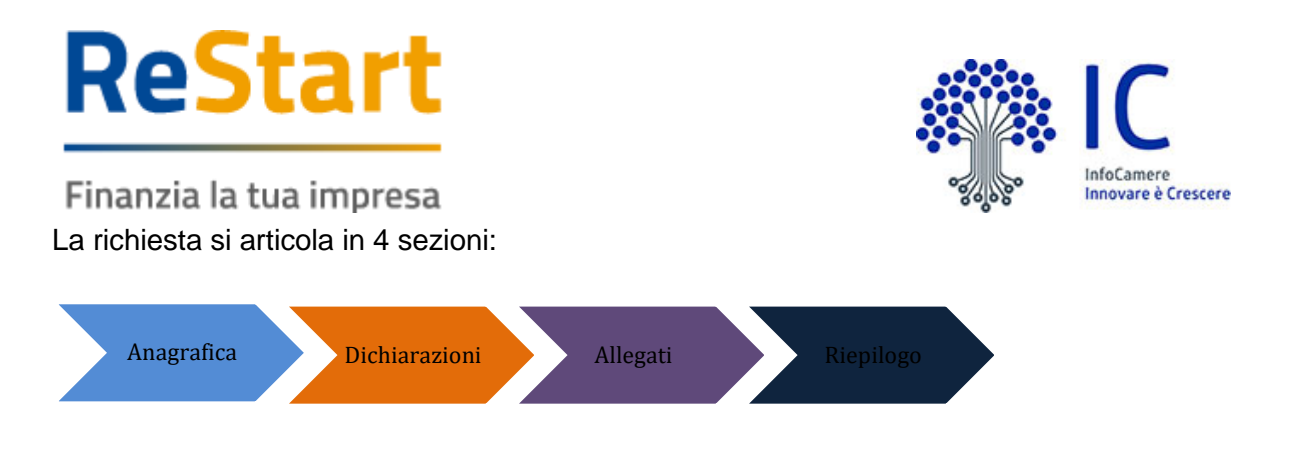

### Anagrafica

**Dichiarante** occorre completare indicando i dati di Residenza del Titolare o Legale Rappresentante e l'indirizzo mail/PEC.

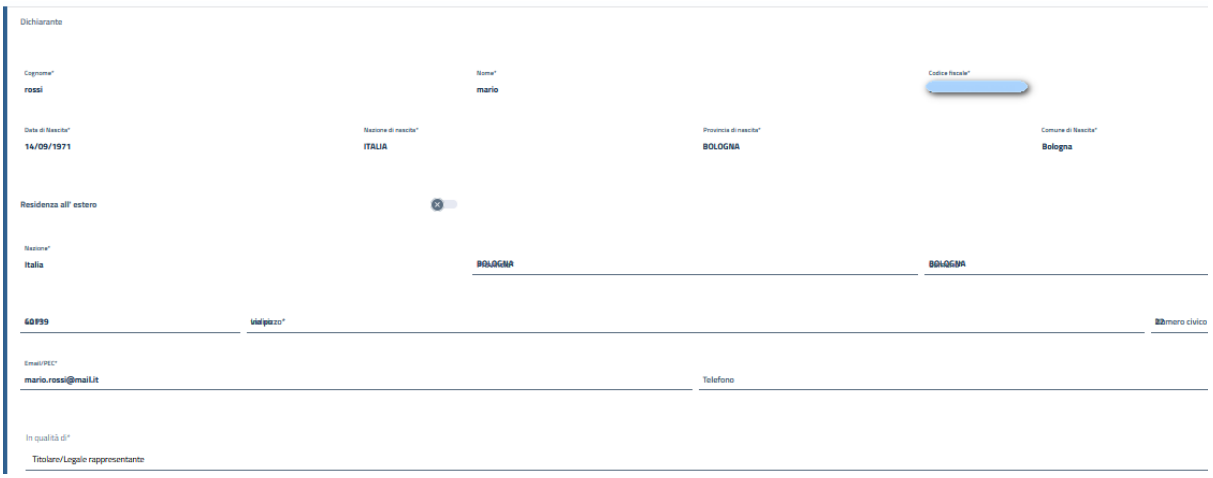

**Impresa** in questa sezione viene richiesto di indicare:

- Macro settore economico
- Dimensione d'impresa (\*\*)
- $\bullet$  Mail PEC(\*)
- Intestatario IBAN
- IBAN

(\*) Nell'informativa **I** vengono fornite indicazioni relative alla compilazione

(\*\*) Nell'informativa **I** vengono fornite le indicazioni. Si prega di compilare il dato con le informazioni in proprio possesso, si precisa che il dato non è un parametro per l'ammissione al ristoro.

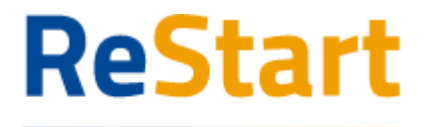

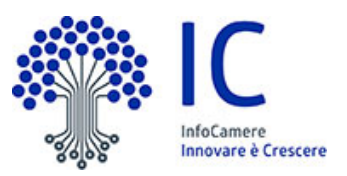

Finanzia la tua impresa Dichiarazioni

Per procedere con la compilazione della richiesta è necessario accettare le dichiarazioni come previsto nel bando (qui di seguito un esempio di dichiarazione).

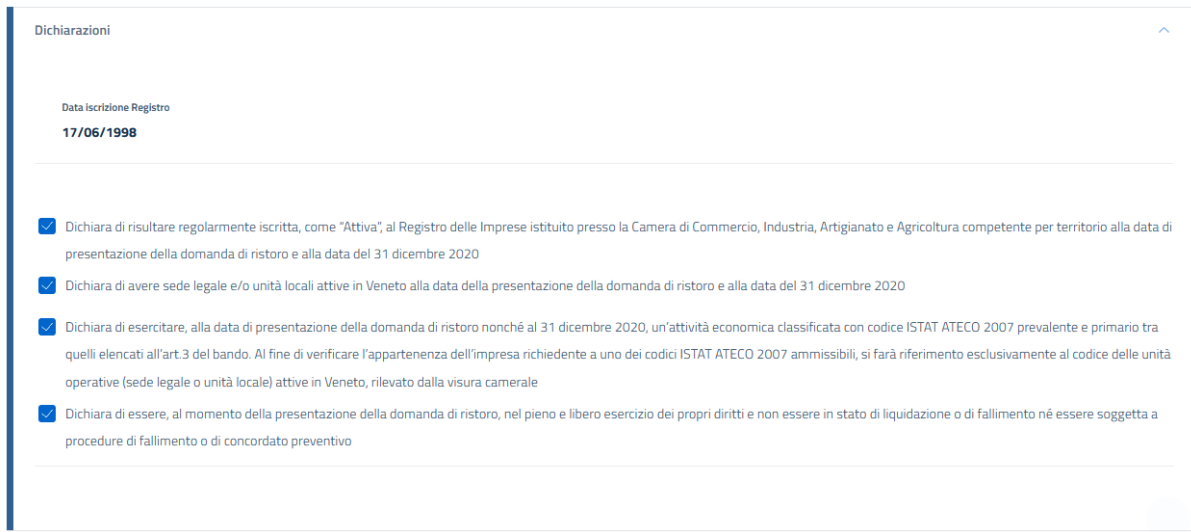

#### Allegati

Per questa iniziativa non è previsto l'obbligo di allegare della documentazione. Si può proseguire selezionando **Avanti** oppure allegare liberamente della documentazione.

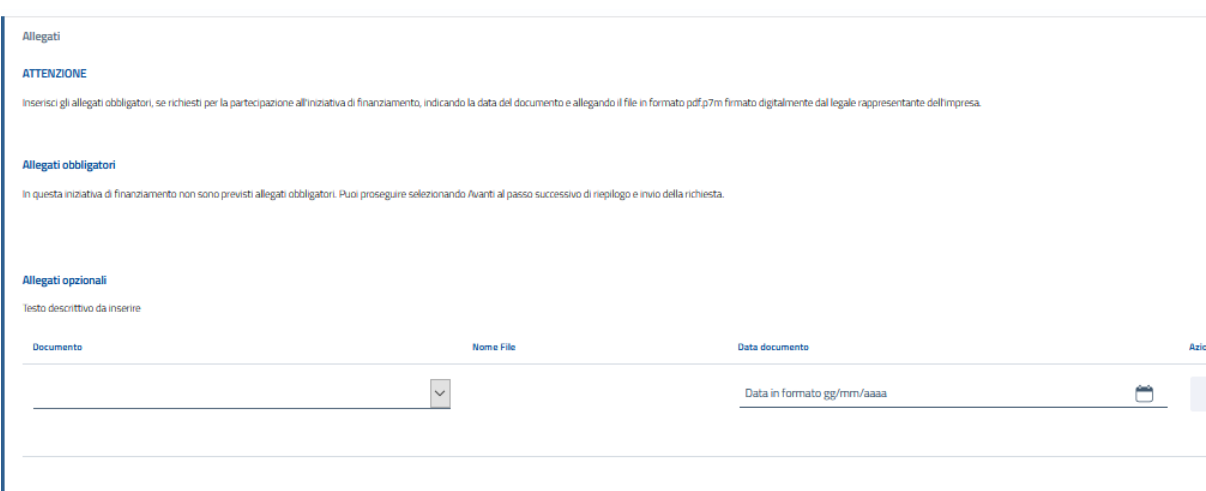

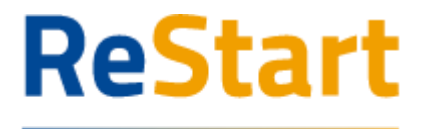

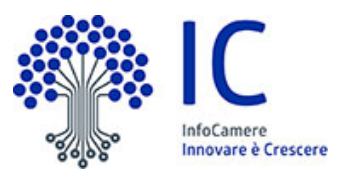

<span id="page-6-0"></span>Finanzia la tua impresa Riepilogo

Si consiglia di verificare quanto riportato nella sezione **Riepilogo,** in caso di correzioni è sempre possibile accedere nuovamente alla sezione Anagrafica, Dichiarazione ed Allegati**.** 

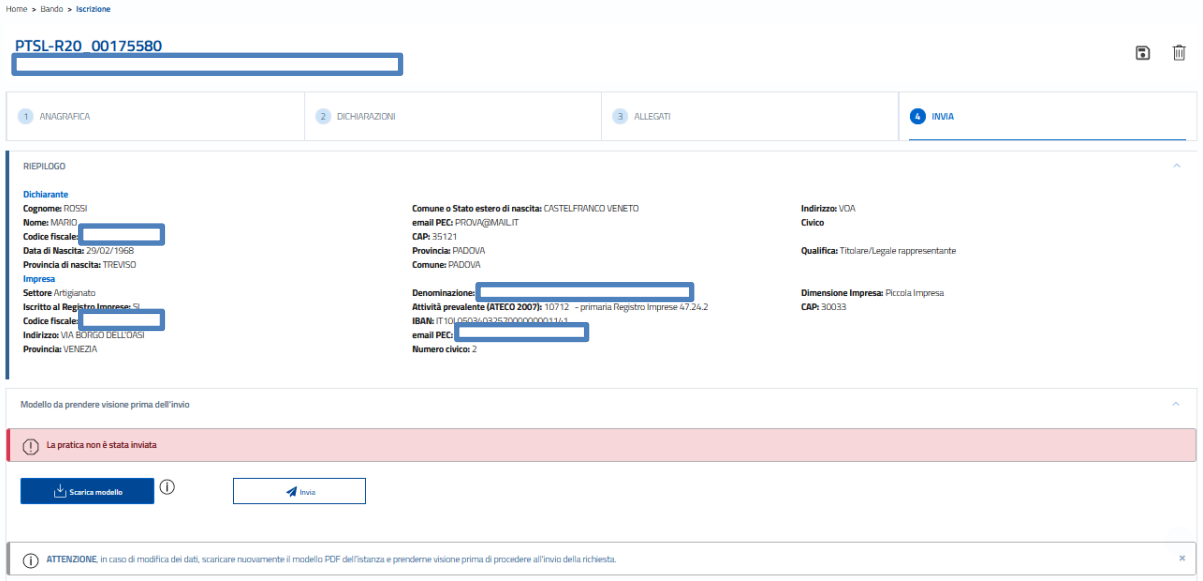

Per inviare la richiesta occorre attivare **Scarica modello,** salvare, prenderne visione e proseguire con **Invia e attendere la conferma istanza inviata.**

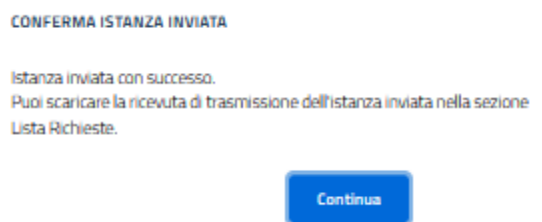

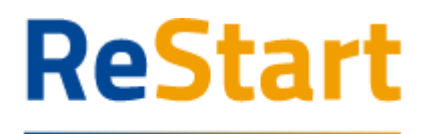

### <span id="page-7-0"></span>Finanzia la tua impresa Modello

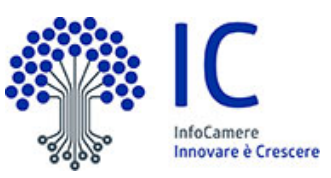

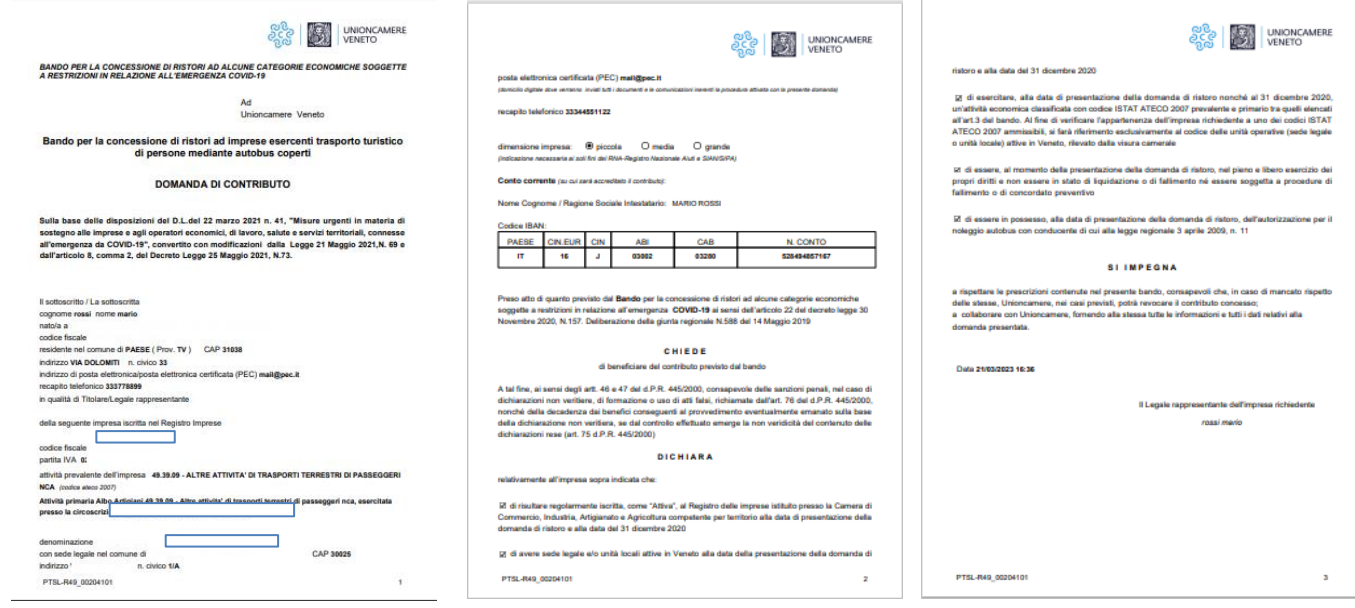

## <span id="page-7-1"></span>Invio richiesta

Si ricorda agli utenti di effettuare l'ultimo passaggio di invio richiesta, cliccando sul tasto Invia segnato nel riquadro rosso.

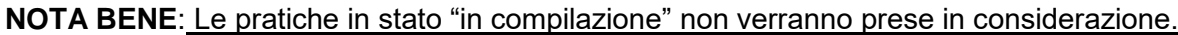

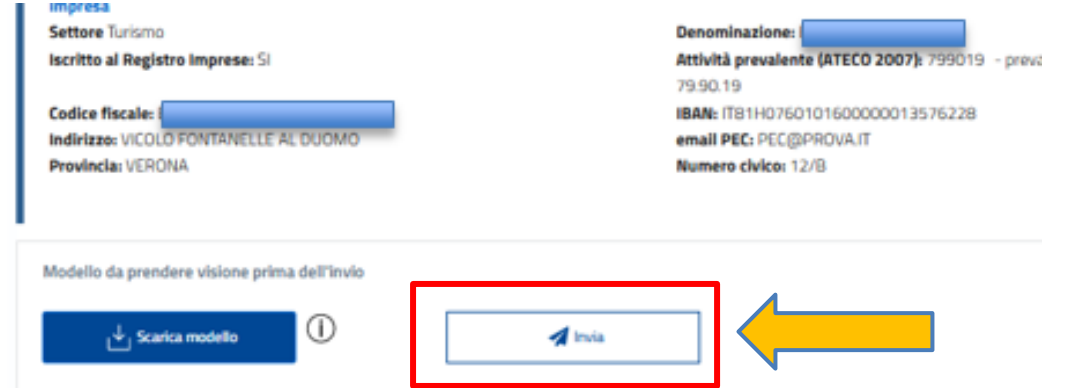

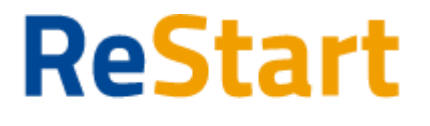

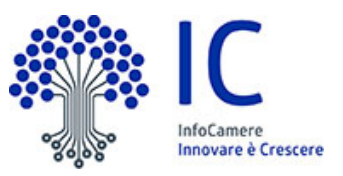

## <span id="page-8-0"></span>Lista richieste

Nella sezione richieste è possibile visualizzare la lista delle richieste di partecipazione compilate e il relativo stato.

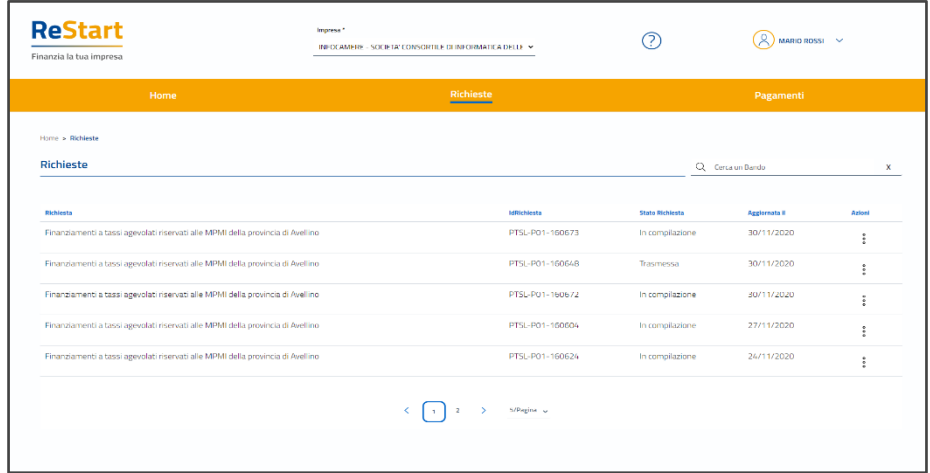

La richiesta può assumere i seguenti stati:

- **In compilazione**  Si tratta di richiesta per la quale l'utente non ha completato l'Invio. Tra le **Azioni** disponibili, la **Modifica** consente il completamento e l'**Invio**.
- **Inviata** La richiesta inviata è stata inoltrata al sistema e risulta in elaborazione.
- **Acquisita** La richiesta Acquisita è stata elaborata ed acquisita dal sistema

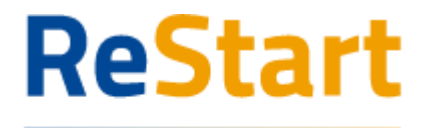

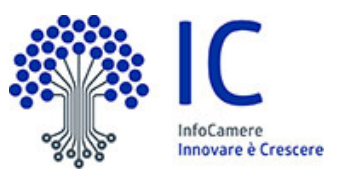

## <span id="page-9-0"></span>**Ricevuta**

Dalla Lista richieste dalla funzione **Azioni** è possibile scaricare la ricevuta e copia della domanda appena compilata.

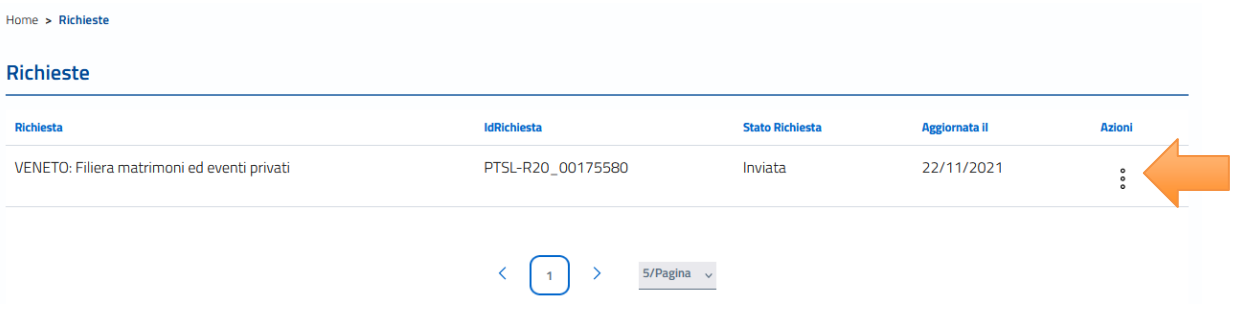

#### ATTESTAZIONE DI AVVENUTA ACQUISIZIONE

II/La Signore/a in data 21/03/2023 17:18:46.509 ha inoltrato per via telematica l'istanza PTSL-R49\_00204062 per VENETO - SOSTEGNI ALLE IMPRESE DI TRASPORTO TURISTICO DI PERSONE MEDIANTE AUTOBUS COPERTI per con Codice Fiscale tramite il portale restart.infocamere.it

Come da indicazioni presenti nel modello, l'esito della trasmissione dell'istanza all'ente territorialmente competente è ACQUISITA

Per informazioni e aggiornamenti sullo stato avanzamento delle richieste si rimanda ai canali informativi previsti per questa iniziativa.